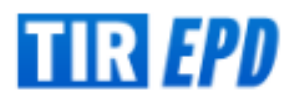

# **How to fill in TIR-EPD**

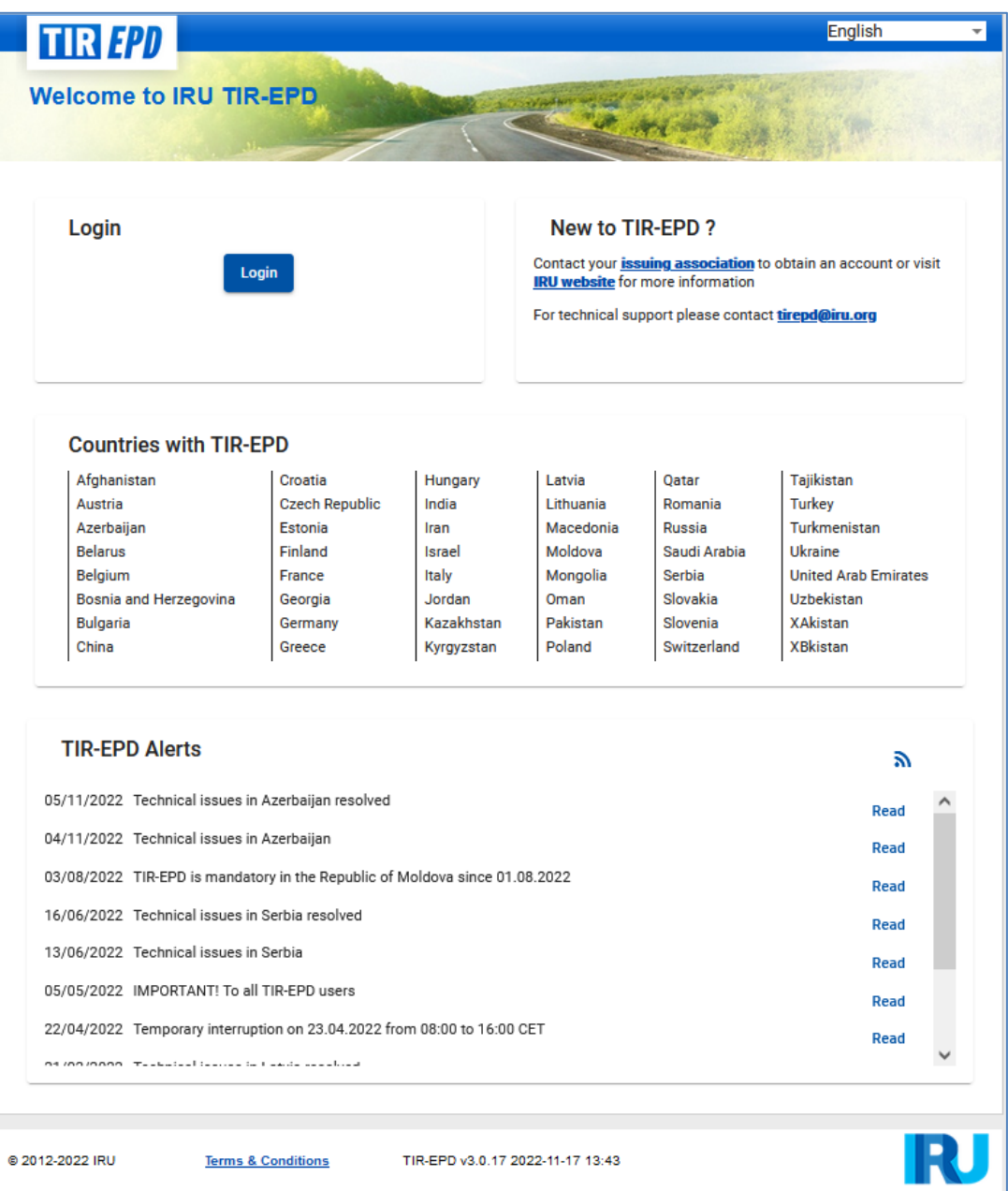

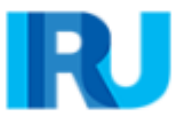

Please contact **your National Association** to obtain a TIR-EPD user account for sending advance declarations under cover of a TIR Carnet.

You can also contact:

→ **TIR-EPD support** – for questions regarding pre-declarations submitted via TIR-EPD:

Email: **tirepd@iru.org** 

 $\rightarrow$  TIR Hotline – for questions relating to the application of the TIR Convention, border crossing difficulties, etc.:

Email: **hotline@iru.org**

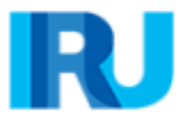

## **TIR-EPD: General Aspects**

## This brochure is made available by the IRU in order to provide guidelines to transport operators and TIR Associations.

To start filling in your TIR-EPD, go to: **https://tirepd.iru.org** 

On log in and any other page, you can choose the interface language (in the right upper corner). The language of the interface can be changed from any screen of the application at any step.

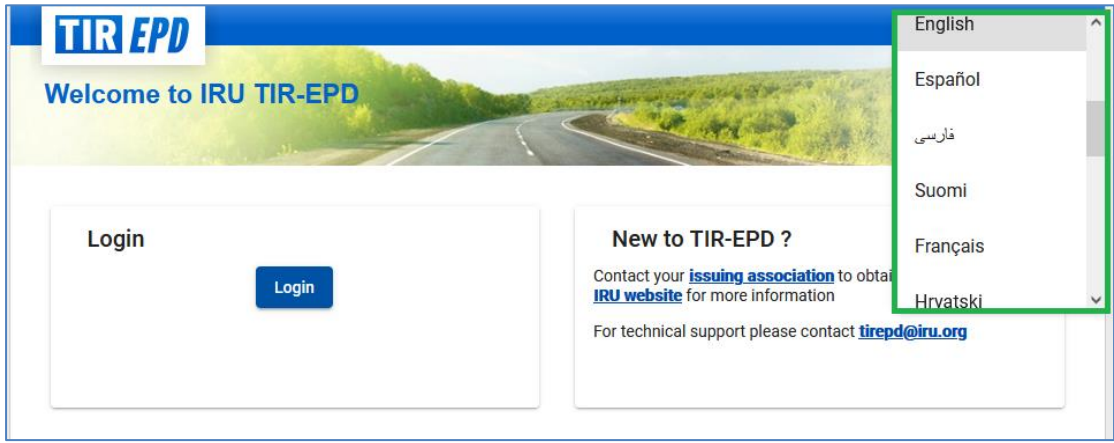

Enter your *Username* and *Password* and click on *Sign in*.

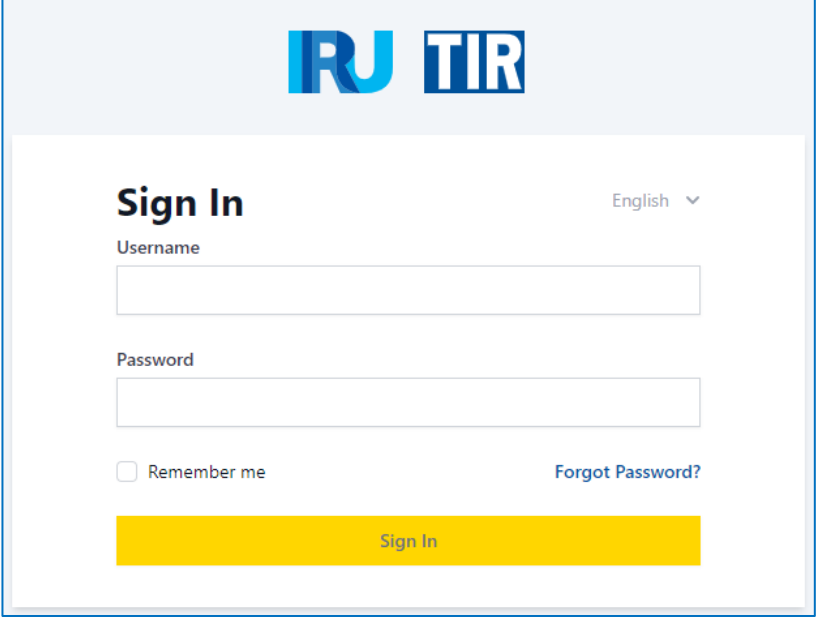

Primary features available to TIR-EPD users:

→ *Manage* your *company profile*

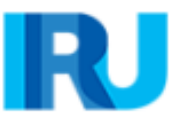

- → *Publish* your *company profile* to make it visible to other authorised 3rd parties (brokers, freight forwarders, warehouses, exporters/importers) for the purposes of developing business connections and opportunities
- → Access for the *trusted network of 3rd parties*
- → *Manage users* at the company level
- → *Submit EPD* to customs authorities
- → *Grant permission* to your Association and/or 3rd parties to submit pre-declarations on your behalf
- → *Share EPD* and/or EPD drafts with 3<sup>rd</sup> party
- → View and follow up *EPD message history* from respective customs authorities
- → *Print out the printable version* of the pre-declaration and EPD pass
- → *Print out CMR* note

#### **Note:**

 $\rightarrow$  The information contained in this brochure is not legally binding. The national customs regulations of each country provide a legal basis for all transport operations on its territory.

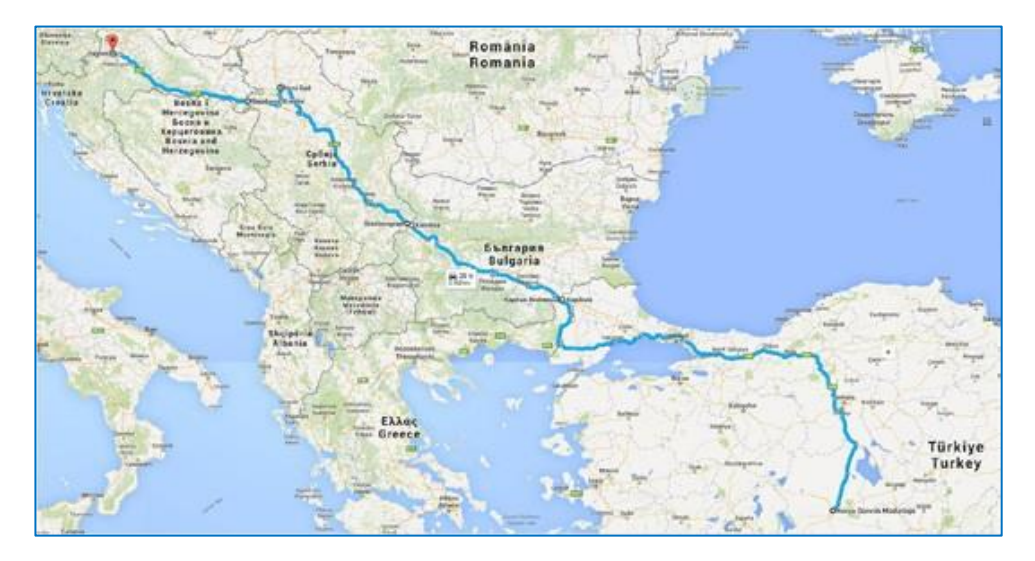

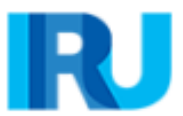

## **How to use this brochure**

The brochure is laid out with an image on the left hand side of the web-page in question with all the fields duly filled and a description on the right hand side of what has to be done.

To illustrate the steps of filling in a TIR-EPD, we have taken an example below.

### **Details of the route chosen for the example**

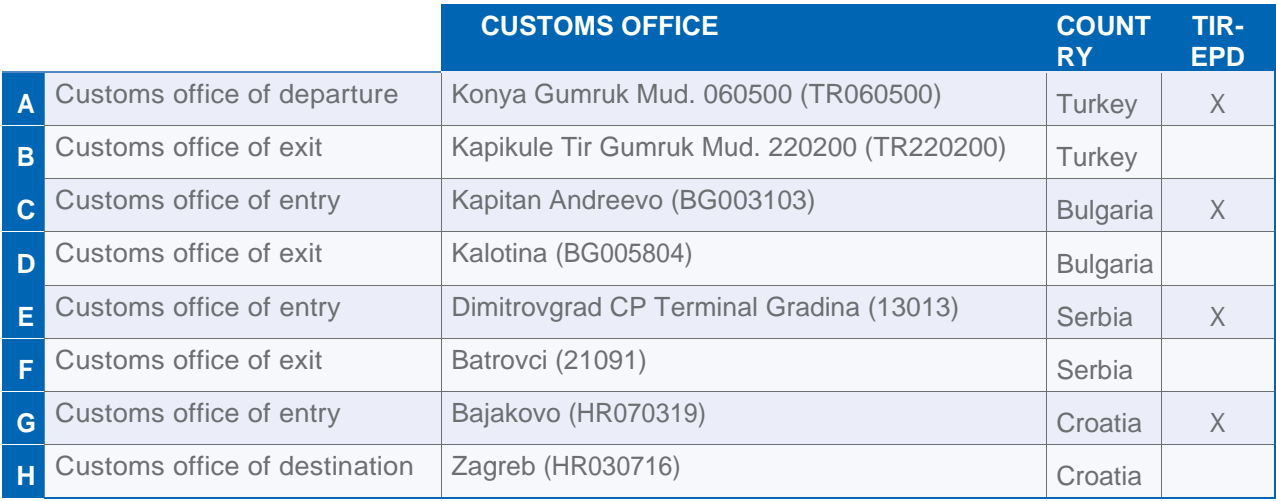

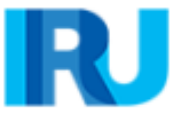

## **Step 0: Create new EPD**

On the main screen move the cursor to EPDs and select Create new EPD, or use the respective shortcut. You can also create new EPD from *Search submitted EPDs* page:

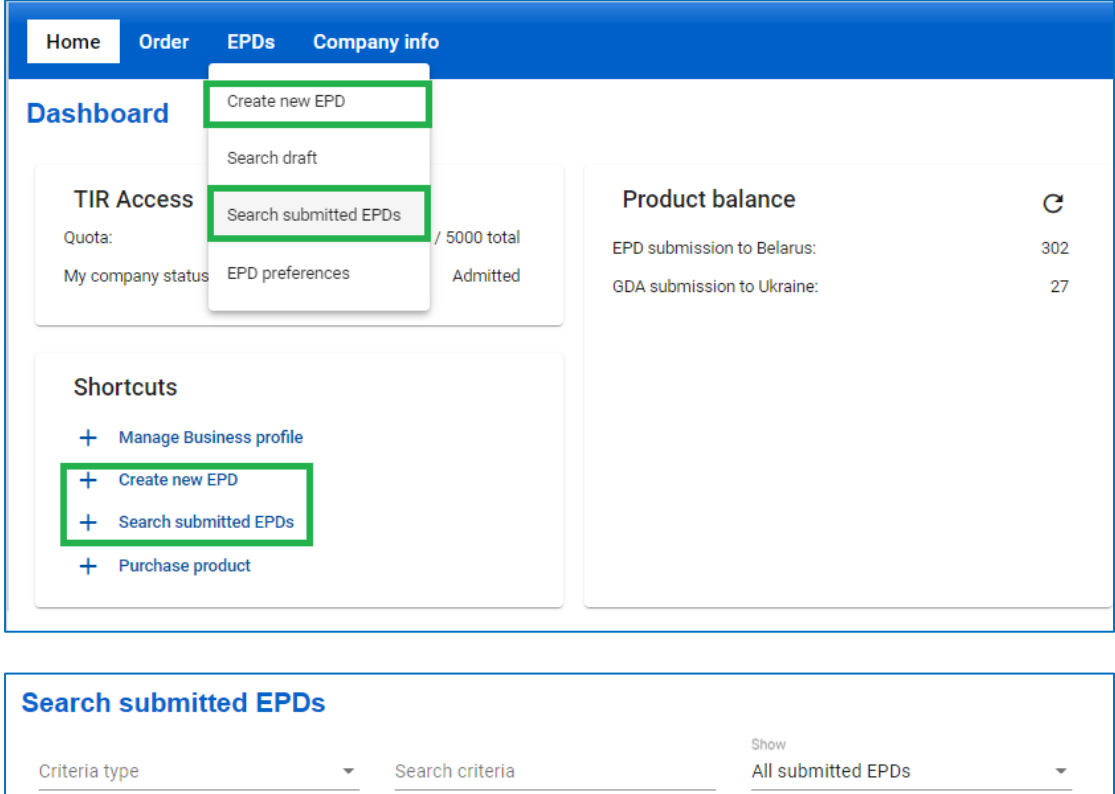

 $\overline{\phantom{a}}$ 

Clear

Filter

New EPD

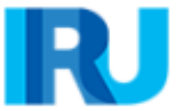

 $From - To$ 

 $22/10/2022 - 22/11/2022$ 

 $\Box$ 

Type

## **Step 1: Declaration start**

The first step reflects the type of the guarantee used.

- **1.** Select the corresponding *Type of guarantee*
- **2.** Add a note or description if needed and click on *Next*

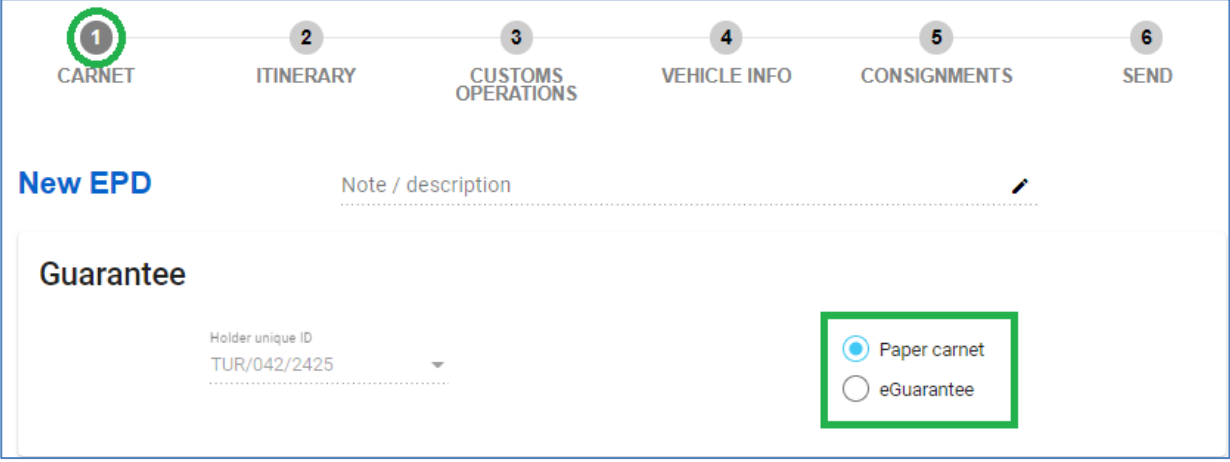

**Note**:

- $\rightarrow$  The unique identifier of the holder will be assigned automatically. In case a third party (e.g. a broker) creates an EPD for a TIR holder, it must be indicated holder unique identifier number.
- →The information reflected in the *Note/description* will not be sent to the customs authorities, it is for personal use. May be useful when searching for EPDs using the filter *Criteria type* = *Description*

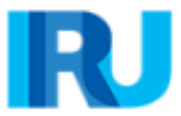

## **Step 2: Itinerary**

- **1.** Enter all the countries of your itinerary in chronological order, from the first place of loading to the last place of unloading (even if those are not performed under TIR procedure):
	- $\rightarrow$  Enter Turkey as Step 1
	- $\rightarrow$  Enter Bulgaria as Step 2
	- → click on *+Add step* and add Serbia as Step 3
	- → click on *+Add step* and add Croatia as Step 4
- **2.** *Load goods* and *Start TIR* will be placed automatically on the first step, as well as *Unload goods* and *End TIR* will be placed automatically on the las step.

**3.** Check if the boxes *for Load goods / Unload goods / Start TIR / End TIR* are placed correctly according to your itinerary.

**4.** Click on *Next*.

#### **Note:**

- $\rightarrow$  in line with the TIR Convention the total number of customs offices of departure and destination for the TIR procedure cannot exceed 8 (eight) for a 16v Carnet.
- $\rightarrow$  If you have more than one loading or unloading operation in the same country, please list this country as many times as necessary.

#### **Useful tips:**

✓ Start typing the first letters of the country or its 2-3 letter ISO code and the application will give you suggestions in the automatically appearing drop-down list under the field.

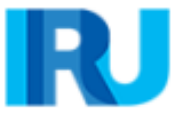

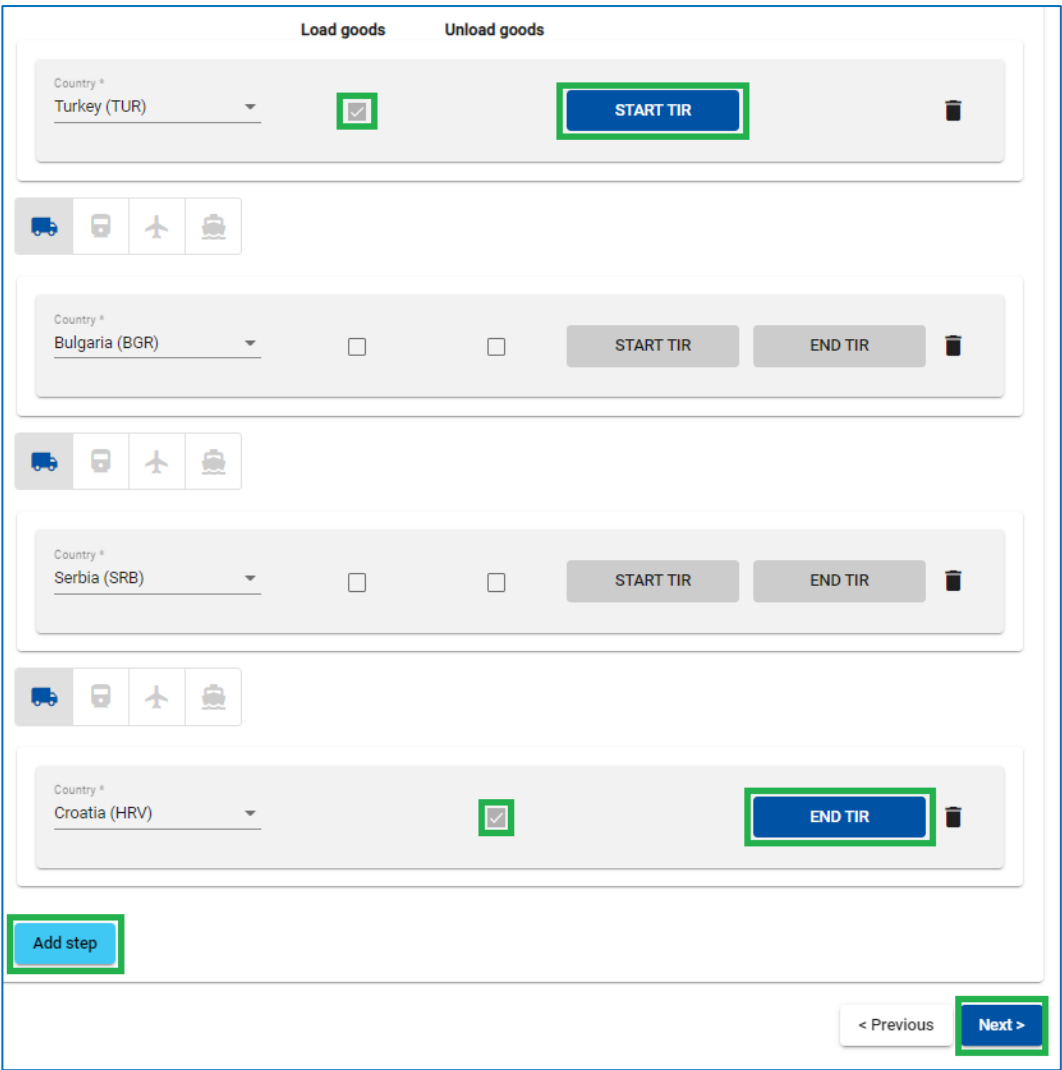

### **Step 3: Customs Operations**

- **1.** Select the customs offices in the fields proposed by the application according to your itinerary:
	- Choose Konya Gumruk Mud. (060500) as the customs office of departure in Turkey by typing either the first letters of the customs office name or the customs code.
	- Choose Export as the Movement reason for Turkey
	- Choose Kapikule Tir Gumruk Mud. (220200) as the Exit customs in Turkey.
	- Choose Kapitan Andreevo (BG003103) as the customs of entry to Bulgaria.
	- Choose Kalotina (BG005804) as the customs of exit from Bulgaria.
	- Customs post Dimitrovgrad (13013) will be suggested automatically as the customs of entry to Serbia
	- Choose Batrovci (21091) as the customs of exit from Serbia.
	- Choose Bajakovo (HR070319) as the customs of entry to Croatia.
	- Choose Zagreb (HR030716) as the customs office of destination in Croatia.
- **2.** For certain countries in your itinerary, you will be also proposed to select the *Movement reason* (import, export, transit), field under the respective customs office.

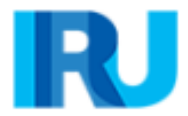

- **3.** The operations, for which it is possible to create EPD have *Send EPD* check box, this means that the EPD will be sent to the customs authorities of the respective country. In case you do not want to send EPD to a certain country, you can uncheck the respective box on the left.
- **4.** Click on *Next*.

#### **Notes:**

- $\rightarrow$  Based on the information indicated at step 2, the TIR-EPD application will calculate, to the customs offices of which countries you shall submit EPDs, as well as all mandatory information required by the customs authorities of these countries.
- $\rightarrow$  A customs operation in countries within the same customs union is represented as a single line.
- $\rightarrow$  Upon completion of the customs office of exit from a country, the application may fill in automatically the customs office of entry to next country / union, if:
	- the EPD database has information about such connection
	- the field of the next customs office of entry is empty and active

At any time, the user may select any other Customs Office in Exit / Entry fields.

→ Carnet page numbers (*VPN*) are calculated automatically. In case of any discrepancies, please verify your itinerary on the previous page.

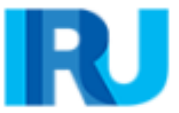

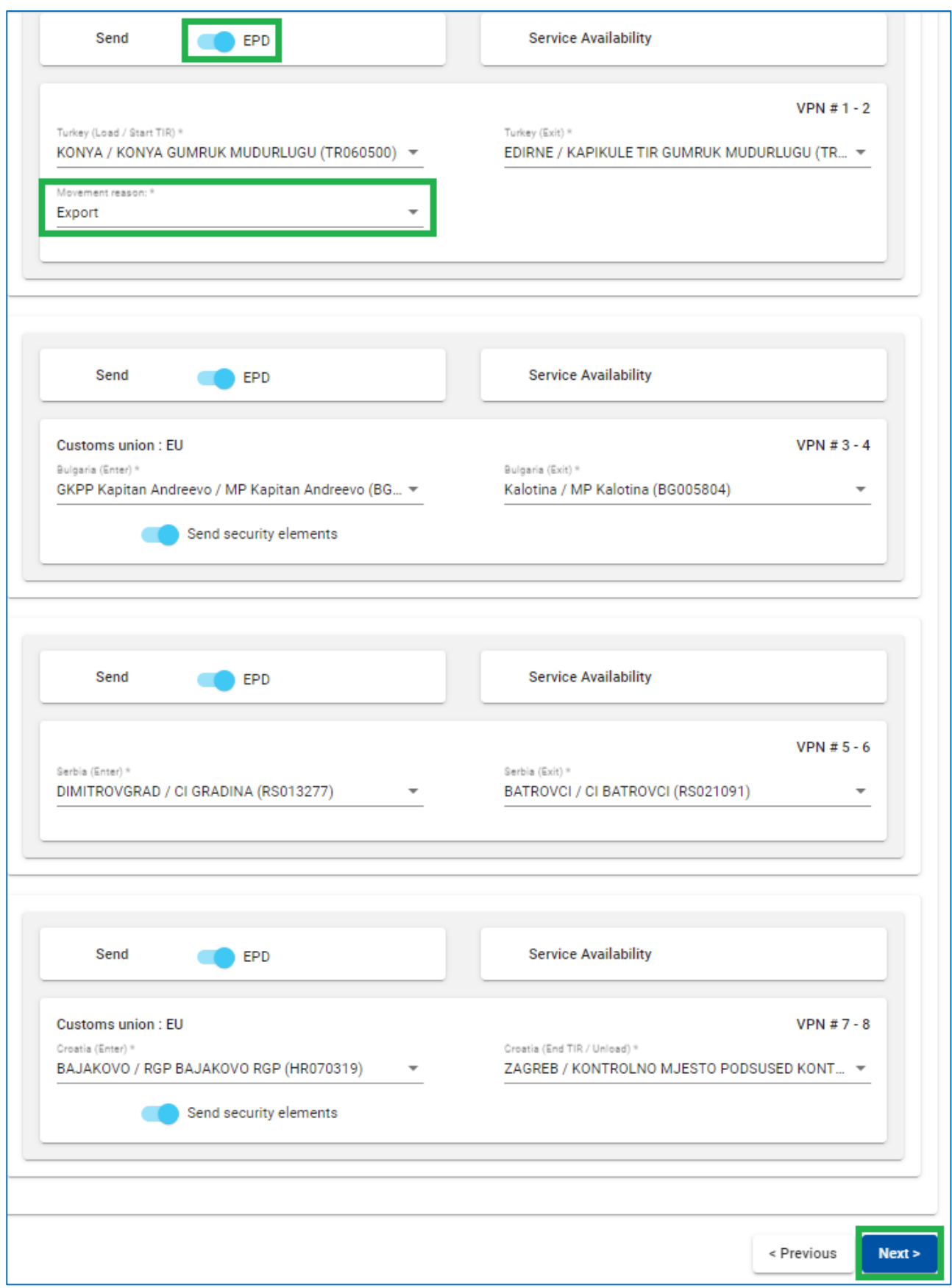

### **Useful tips:**

✓Start typing name or code of the customs office and the application will give you suggestions in the automatically appearing drop-down list under the field

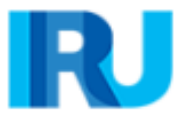

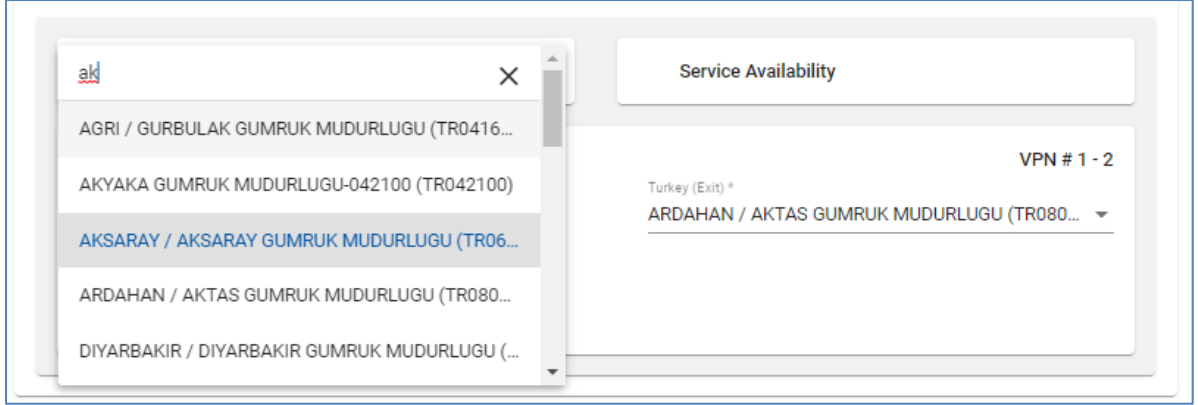

◆ If there are any available services provided by third-party at the indicated border crossing point, a special indicator will appear. You can check the relevant information to find more if needed (e.g. additional services provided by the authorised broker, warehouse, freight forwarder).

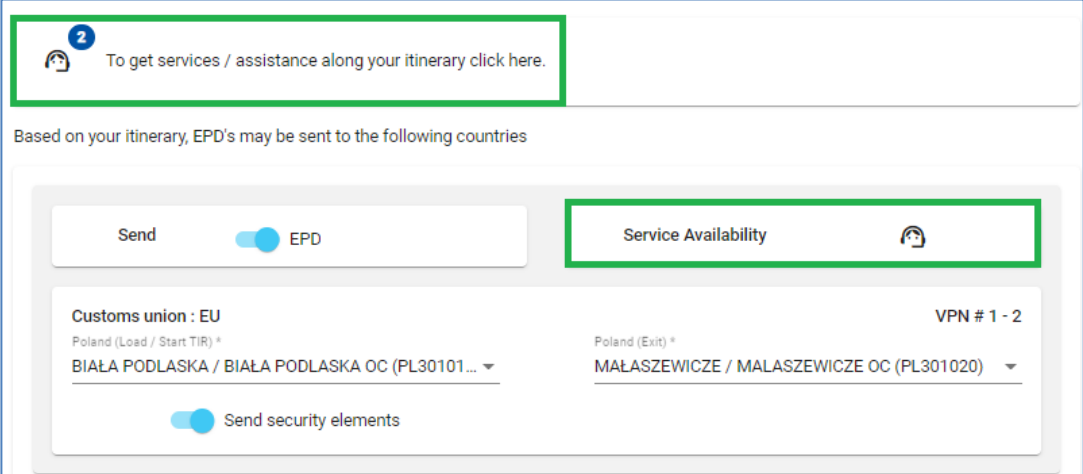

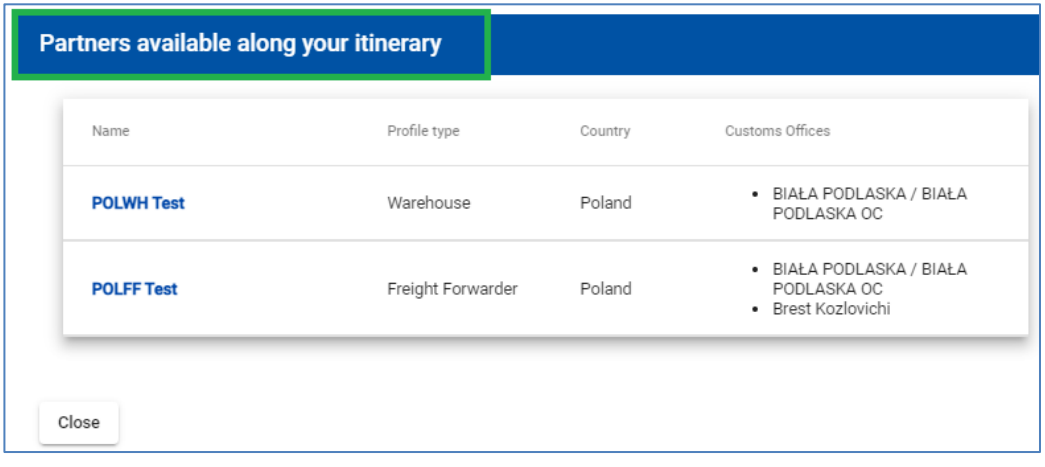

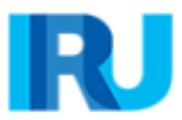

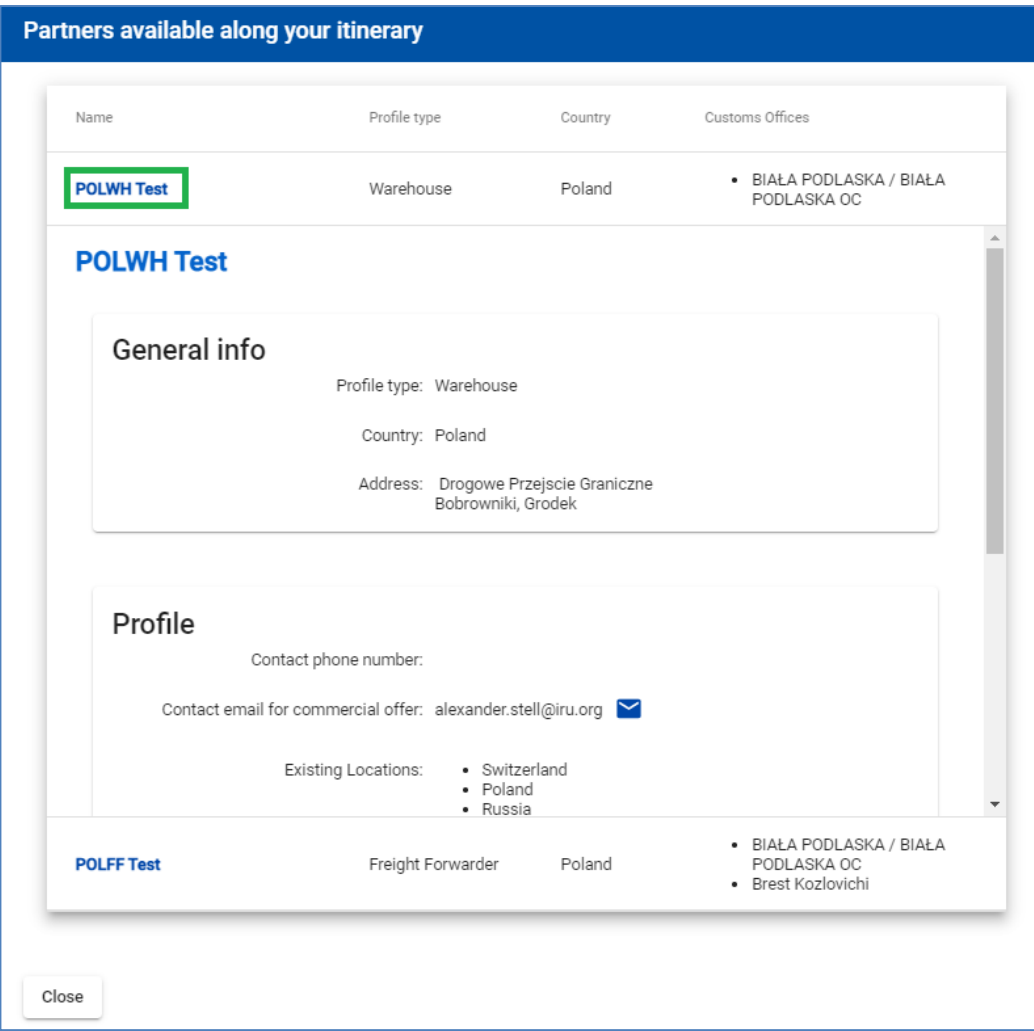

## **Step 4: Vehicle Information**

- **1.** Enter the *Vehicle* and *Driver* information
- **2.** Indicate if your transport uses <sup>a</sup>*Container*

It is possible to select different vehicles and, if required, drivers for each leg of the journey. By default, the application assumes that the vehicle and driver are the same for the whole journey. If it is not the case, the tick mark should be removed from the respective box.

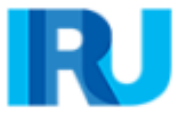

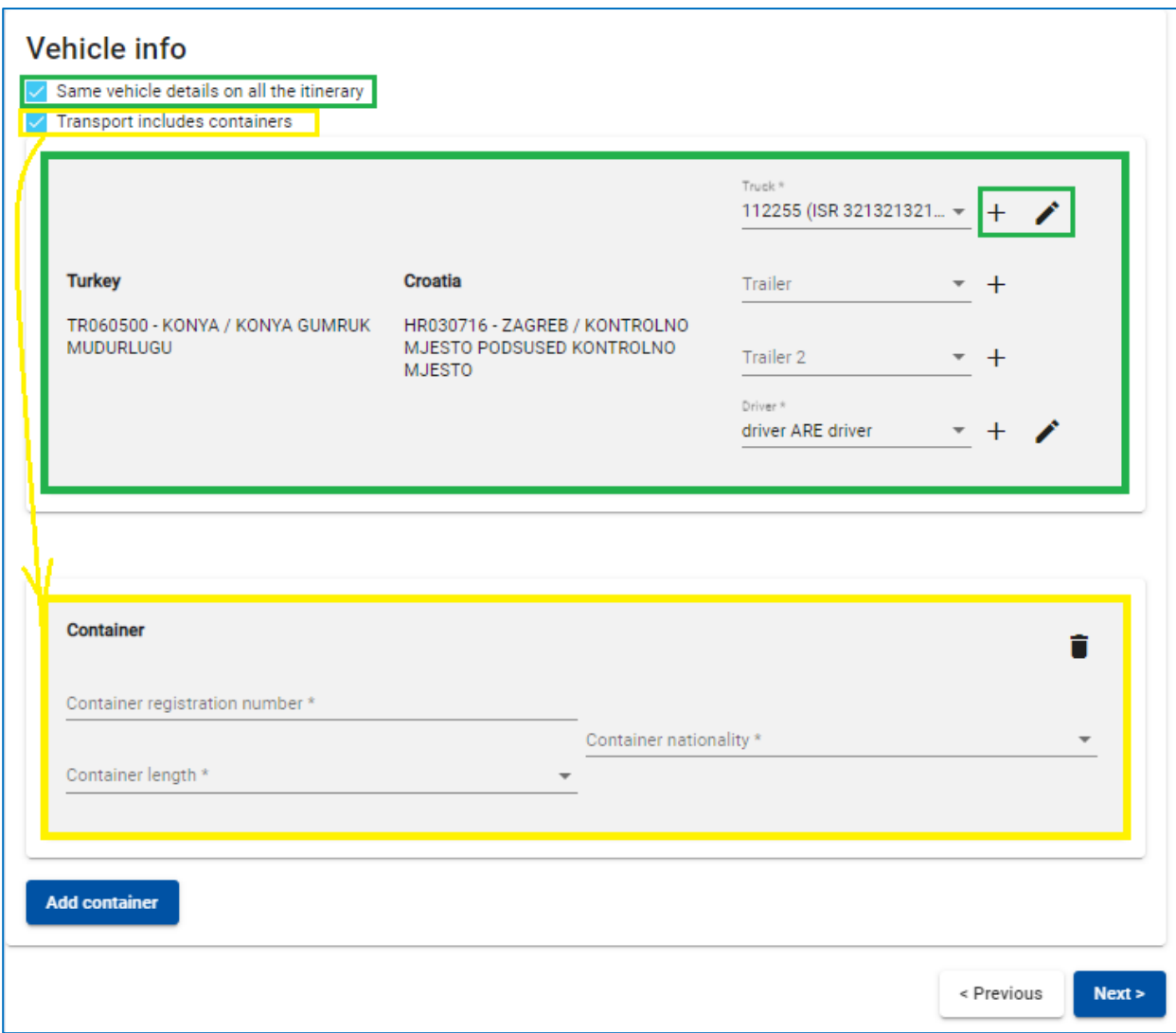

#### **Useful tips:**

- ✓ If you want to choose a previously saved vehicle / trailer, start typing the *vehicle plate number* or *VIN*. The application will display the search results in the drop-down list.
- ◆ If you want to add a new vehicle or edit the data of an existing vehicle, use the appropriate icons next to the field  $\frac{Add}{d}$  + or *Edit*  $\bullet$  . If you choose to add a new vehicle, a window will open, where you can enter the vehicle information.

### **Note:**

- → If you transport a container, you might be required to fill in the additional information depending on the countries in your itinerary. If you have several containers, you can add more by clicking on *Add container*.
- → The driver field appears only if you send the EPD to a country, which requires this element.

The same principle as for the vehicle information applies for filling the driver's information on this page. If you want to choose a previously saved driver, start typing his last, first or middle name. The application will display the search results in the drop-down list.

If you add a new driver, his nationality is offered by default based on the country of your company profile. However, you are free to change it. New driver or vehicle added will be saved for the future use.

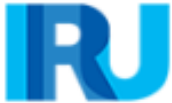

## **Step 5: Consignment**

The data entry at step 5 is organised on consignment and goods item levels. **One consignment means one or more goods items, which are transported from the same consignor to the**  same consignee under one CMR. When information is entered at the consignment level, it is related to all goods items within this consignment.

**1.** Fields *Place of loading, Place of unloading*, *Country of TIR departure, Country of TIR destination, Movement reason* are filled in automatically based on the information entered on the *Itinerary* and *Customs operation* pages.

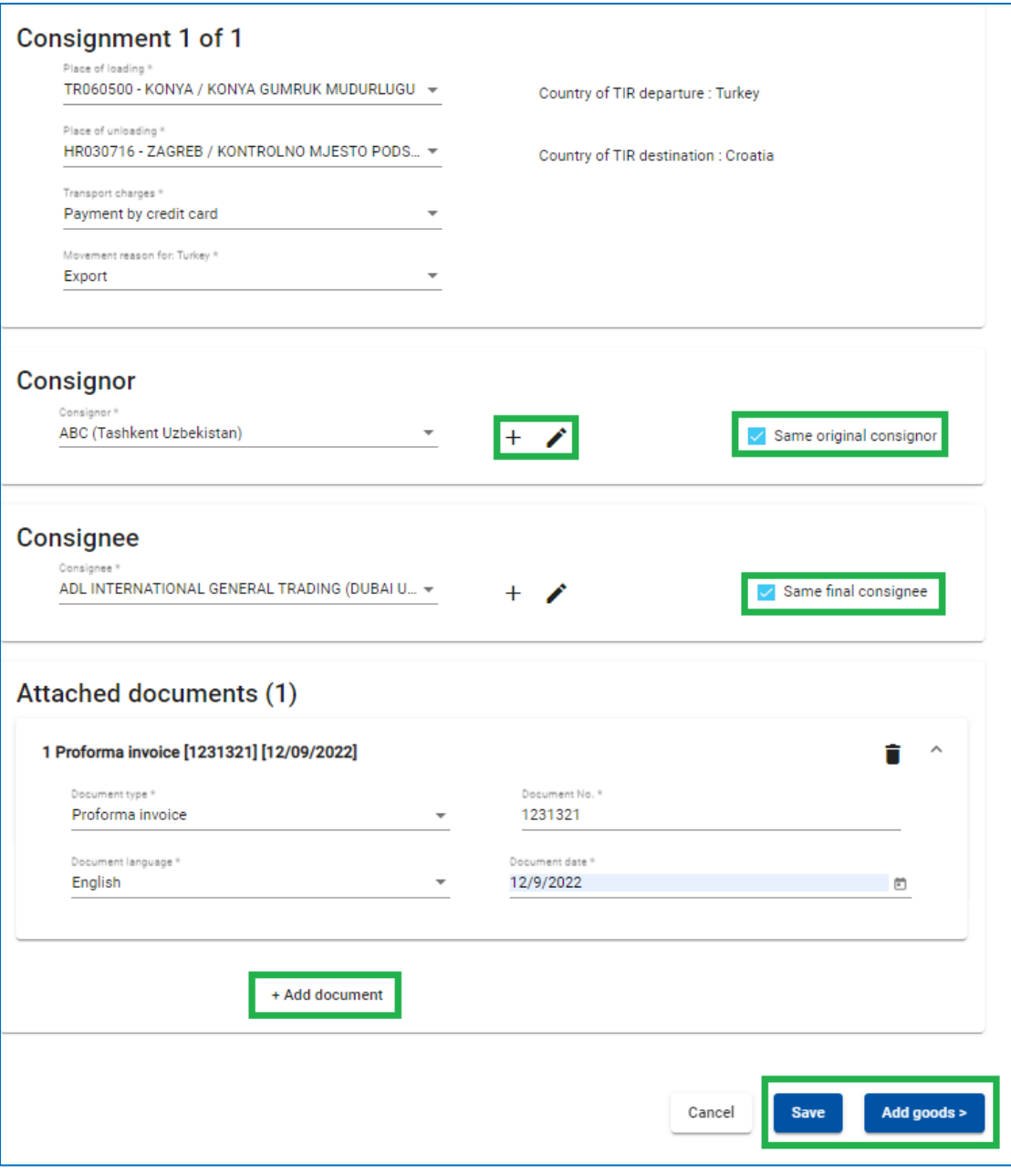

#### **Note:**

 $\rightarrow$  In case with several loading/unloading places, this implies that you will form more than one consignment, therefore, you shall choose the place of loading/unloading from the drop-down list. The respective country will be displayed automatically once you choose the place of loading/unloading for this consignment.

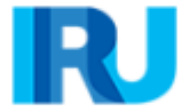

**2.** Choose early created *Consignor/Consignee* from the list or add  $\pm$  new one.

**Note:** 

- → Before adding a new *Consignor/Consignee*, please check if the *Consignor/Consignee* has already been added and if so, please choose it from the list. Adding duplicate accounts of *Consignors/Consignees* may cause problems when sending EPD to certain countries.
- → You can edit the *Consignor/Consignee* information of needed.
- $\rightarrow$  If your itinerary includes an EU country, the boxes Same original consignor and Same final consignee are shown on this page (see below). These are selected by default. If your original consignor/consignee is not the same as final consignor/consignee, uncheck this box(-es), following which the field(s) for Consignor/Consignee (Final Consignor/Consignee) and Original Consignor/Consignee will appear, where you shall enter the data.
- → If you entered an EORI number of your Consignor/Consignee, it will be checked automatically, and an appropriate notification message will appear. You can also check its validity by clicking on the binocular icon next to the Consignor/Consignee EORI field.
- **3.** *Add document*, which cover all goods items in your consignment. If there are any documents, related to a particular goods item of the consignment, they can be added further at the goods items level.
- **4.** Click *Add Goods* to fill in the details of the first goods item.

#### **Note:**

 $\rightarrow$  One consignment must include at least one goods item.

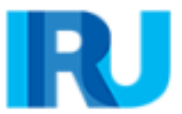

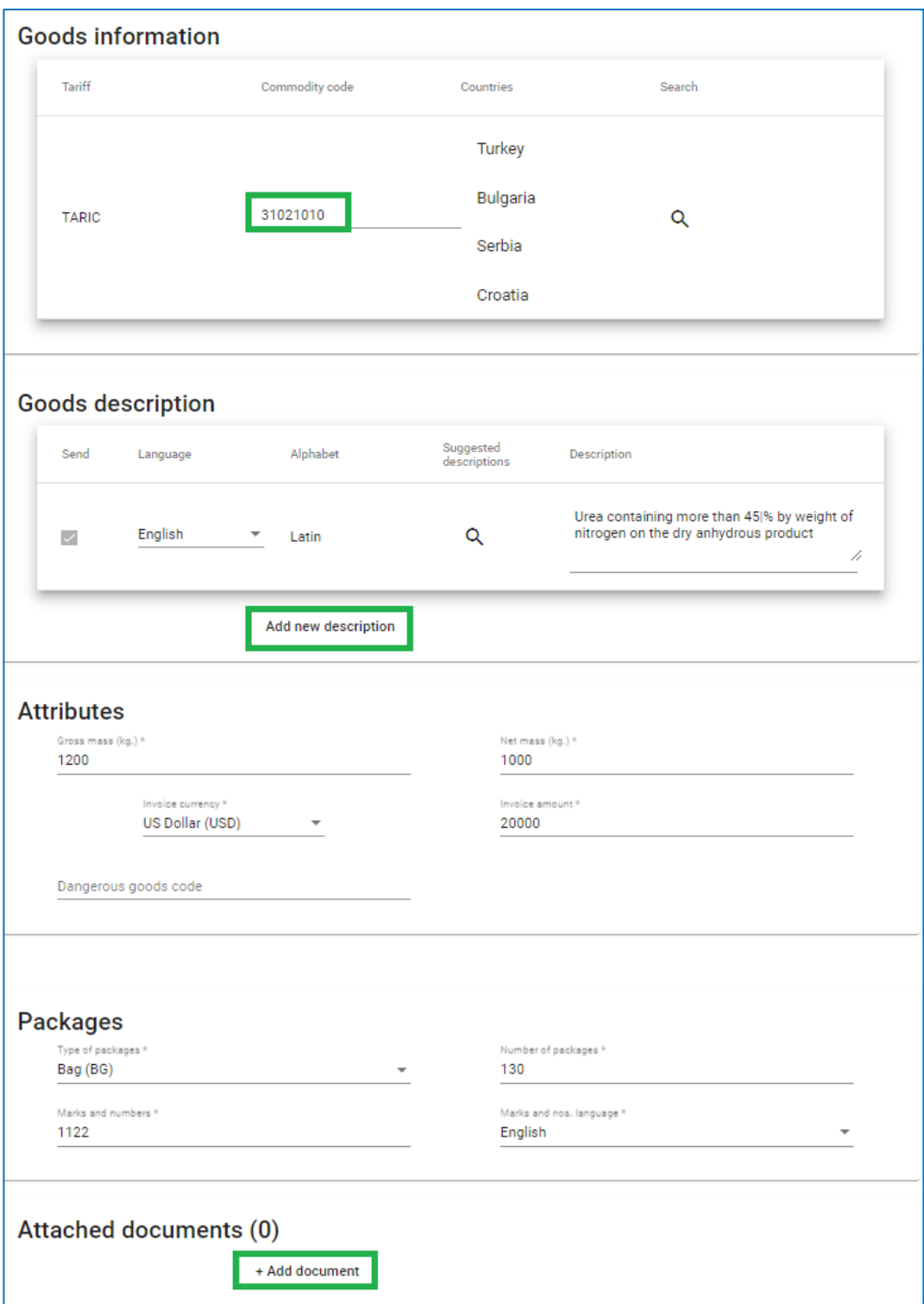

**5.** On the *Goods information* page, enter the goods commodity code (TARIC, and/or TNVED/ CHN HS) in the appropriate field.

The *Goods description* field can be filled in manually, or click on *loupe* icon, following which *Search code* window will open. In a *Commodity code* window type either a complete code or minimum first 4 digits of the code and then click on *Search*. The search window will display all available codes closest to your search criteria with the corresponding description in two languages for the purpose of reference.

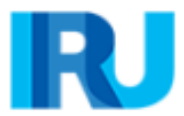

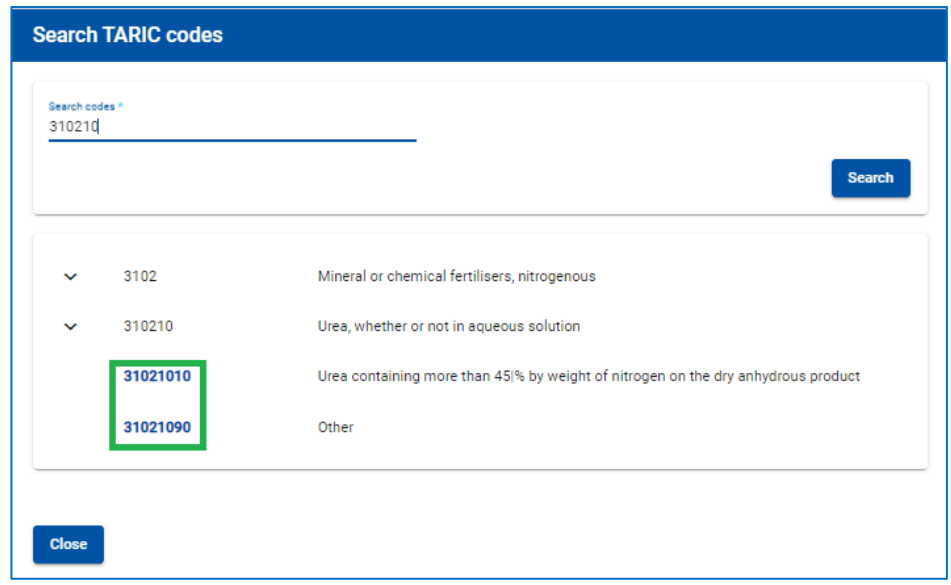

**Only the codes in blue (with hyperlinks) comply with the customs criteria for the respective country(-ies)**. Click on the required code in blue and it will be inserted in the C*ommodity code* field on the *Goods information* page. In this case, the *Goods description* field will be filled automatically with the description, corresponding to this code and in corresponding language, depending on which part of the table (e.g. English, Russian (Cyrillic) or Chinese) you have selected the required code from. However, you can edit, complete or delete this information when required, considering that **it shall correspond to the description in the TIR carnet.** 

#### **Note:**

- → For goods description in Latin characters the following symbols are accepted: **a-z**, **A**-**Z**, **0-9**, **-**,**)**, **(** , **.**, **/**
- →For goods description in Cyrillic characters the following symbols are **accepted: a-z**, **A-Z**, **0-9**, **а-я**, **А-Я**, **-**, **)**, **(**, **,**, **.**,**/**
- →If automatically inserted goods description states *"Others"*, or other general name of goods group with the word "other" is used (e.g. *"Other games"*), it is recommended to manually enter the description of transported goods item in accordance with your accompanying documents.
- **6.** Enter other remaining data on this page:
	- The *Weight* format is uniform for all languages and is generated automatically, e.g. 1 000.00 for one thousand kg (hundreds from thousands are separated by space, and decimals from units are separated by full stop).
	- For *Invoice currency*, you can use the automatic search function by starting to type the first letters of the country or the currency conventional abbreviation. Please note that depending on your itinerary and if multiple currencies are indicated, you will be asked to add currency exchange rate.
	- The field *Additional units of measurement* with its respective field *Quantity* appears according to the selected commodity code, i.e. for those goods items, for which additional units of measurement are applicable. Possible units of measurement are given then by default in this field (e.g. number of pairs for roller skates). Quantity field needs to be filled for the information to be transmitted to the customs.

**Note:**

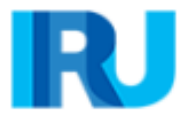

- $\rightarrow$  When sending an EPD to Belarus, it is possible to add more additional units of measurement by selecting the corresponding button: *Add Units of Measurement*, and choosing the required unit from the list and indicating the Quantity
- → For the *Type of packages*, you can use the automatic search function by starting to type the first letters of the package type or its conventional abbreviation.
- →The *attached documents*, which you have added at the consignment level, apply for all goods items of the given consignment. However, if you want to add one or more attached documents related exclusively for the given goods item, you can add them in the Attached documents section on the goods item page.
- **7.** Click on *Add another item* and fill in the next goods items data if you have more goods items in the consignment.
- **8.** When finished, click on *Save* button and the application will bring you to the *Consignments summary page.* This page gives you the summary of the information you have entered, including the total number of packages and the total weight.

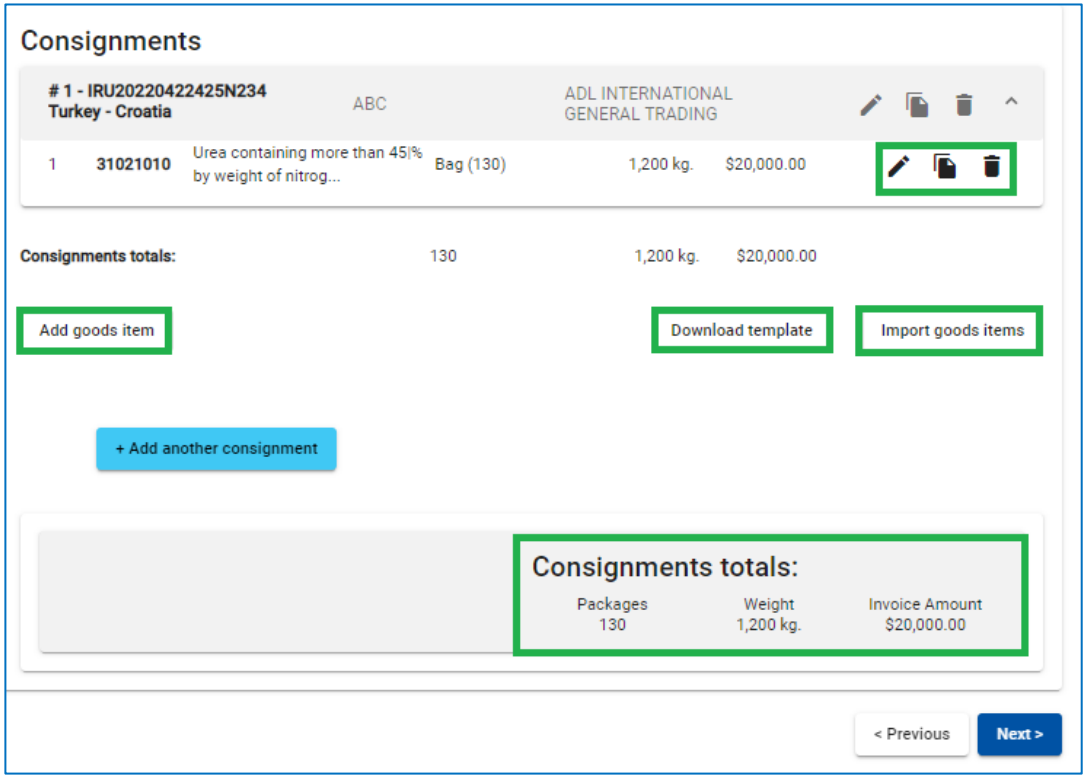

#### **Useful tips:**

By clicking on the *Duplicate goods item* in icon, you can copy the data of relevant consignments / goods item to use it for the new item having similar information. To

change the data of item, click on the *Edit* icon.

✓ You can *Import goods items* from an excel file by pre-loading the appropriate *Template* (see yellow highlighted in the image). This function is very useful if you often transport the same goods.

#### **Note:**

 $\rightarrow$  Upon adding any subsequent goods item to any consignment, the application will fill in the *Kind of packages* and *Invoice Currency* fields with the values, entered for the previous goods item of this consignment. You may change these values at any time.

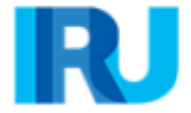

→ If you have indicated one container for your EPD, the application will fill in the *Container* field automatically for the first goods item of any consignment. You may change this value or set the container field as empty. Upon adding any subsequent goods item to any consignment, the application will fill in the container section based on the selection made in the previous goods item. If you have indicated multiple containers, the application will not prefill the *Container* field, you will need to select the appropriate container under each goods item.

### **Step 6: Send**

- **1.** Enter the *TIR carnet number* and its *validity date.*
- **2.** Check the correctness of the information you have entered.
- **3.** Your company *EORI* number will be filled automatically if you have indicated it in the Company general information.
- **4.** Check the *Accept terms and conditions* box.
- **5.** Fill in the field *Declaration place*.
- **6.** Click on *Send EPD*.

#### **Note:**

- $\rightarrow$  If you enter incorrect TIR Carnet information, the respective field will be highlighted in red.
- $\rightarrow$  The separators of date, month and year in the date format follow the regional settings for the interface language. If you choose the date from the calendar, the regional format is used automatically. If you enter the date manually, either use the separators according to the regional settings of the interface language (e.g. for English dd/mm/yyyy), or enter the date without separators (ddmmyyyy) and they will be inserted automatically.
- $\rightarrow$  If you are unable to proceed, please verify your data and try again. If the information is still not accepted as correct, please contact your Association.

#### **Useful tips:**

- ✓ If for some reason you do not want/can't send the EPD, the information previously entered is automatically saved in a draft, which you can find at *Search draft* section
- In the process of EPD filling you can return to the previous steps either by pressing the *Previous* button or by clicking on the required step in the progress-bar. In case of choosing the progress-bar to jump to one of the previous steps, the information entered in all the passed steps will be saved except for the unsaved information entered in the last step, from which you decided to return to one of the previous pages.

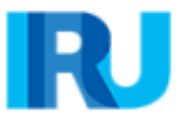

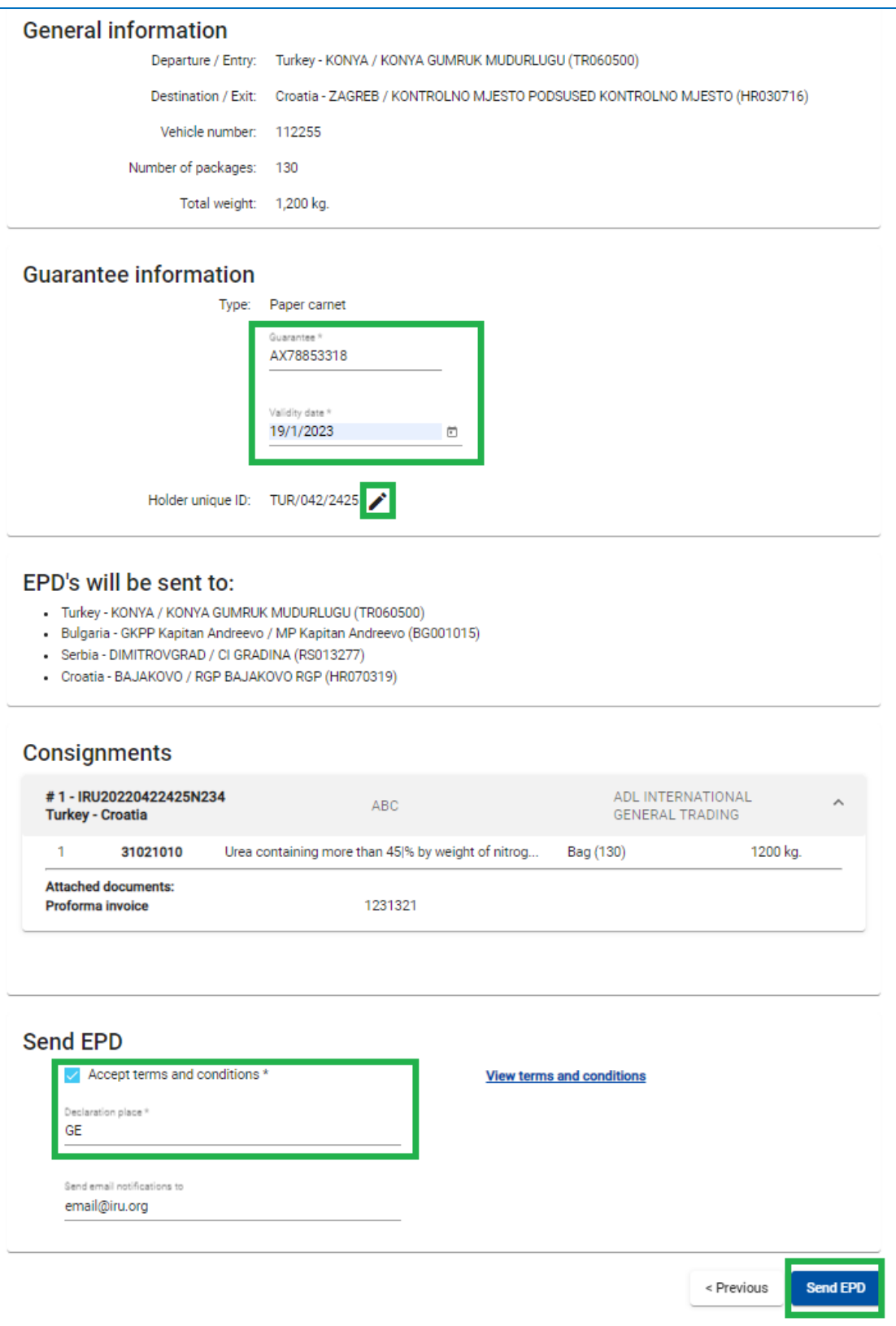

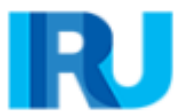

# **Help**

In the top right corner, you can access the TIR-EPD *user manual, FAQs* and other useful information.

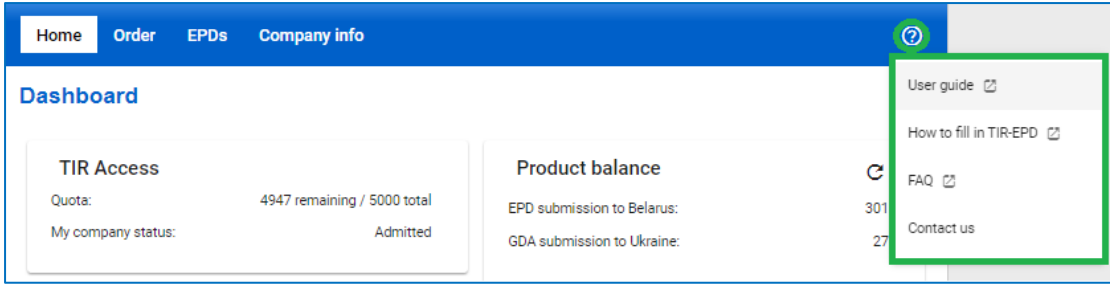

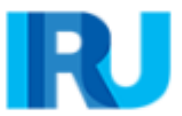

## **My notes**

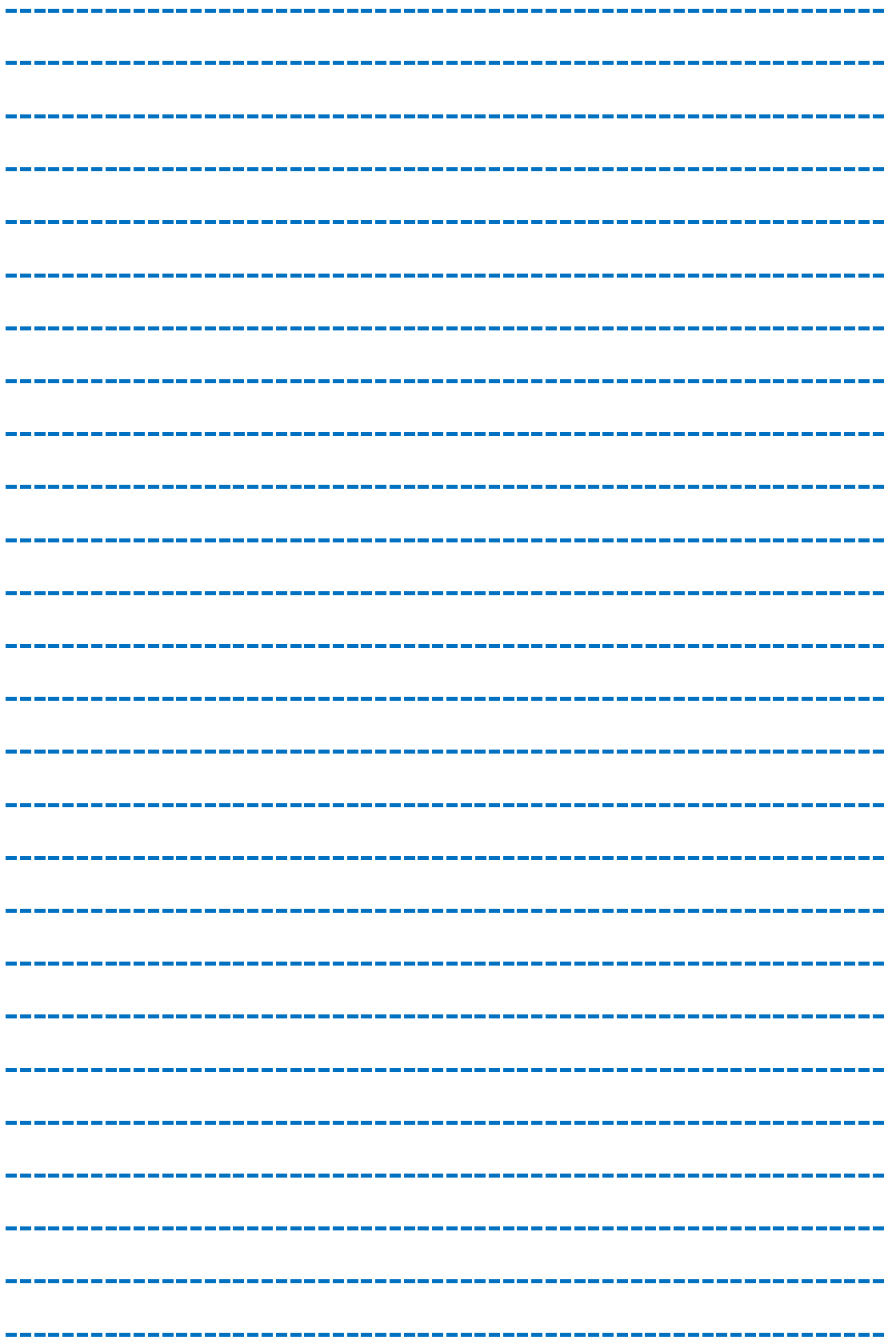

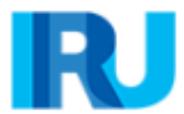

## **My notes**

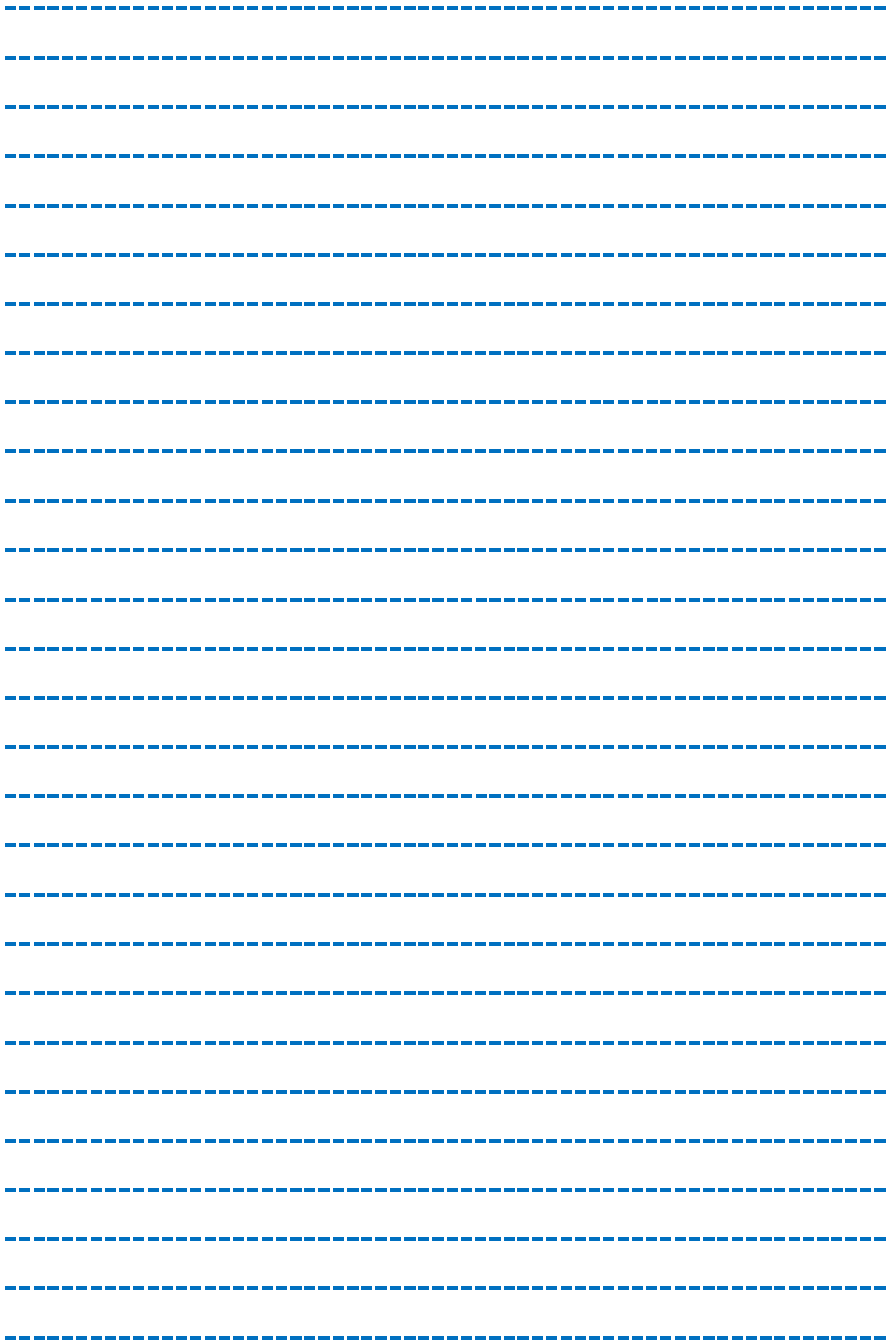

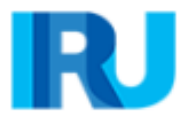